# **Φύλλο Εργασίας 3 Δημιουργία Λογότυπου με το Inkscape**

Ακολουθώντας τις οδηγίες του [Marc Kluge,](https://plus.google.com/102093796947816937105/about) θα δημιουργήσετε το παρακάτω λογότυπο με το πρόγραμμα **[Inkscape](https://el.wikipedia.org/wiki/Inkscape)**.

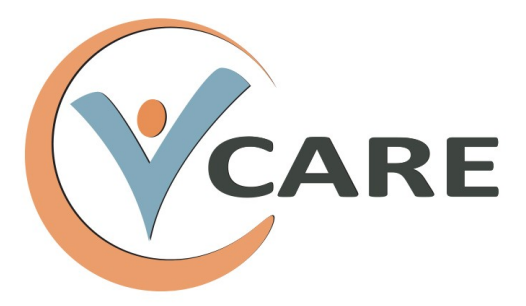

# **Επιλογή και ρύθμιση Inkscape**

Στο **Inkscape,** επιλέξτε **Αρχείο -> Ιδιότητες Εγγράφου...** και δημιουργήστε έγγραφο σε μέγεθος σελίδας Α4, με προσανατολισμό Τοπίο και προεπιλεγμένες μονάδες mm.

Θα ενεργοποιήσετε το πλέγμα με **Προβολή -> Πλέγμα,** καθώς και το παράθυρο του χρώματος, που ελέγχει το χρώμα γεμίσματος και περιγράμματος, με **Αντικείμενο -> Γέμισμα και Πινελιά (Shift+Ctrl+F).**

# **Το λογότυπο**

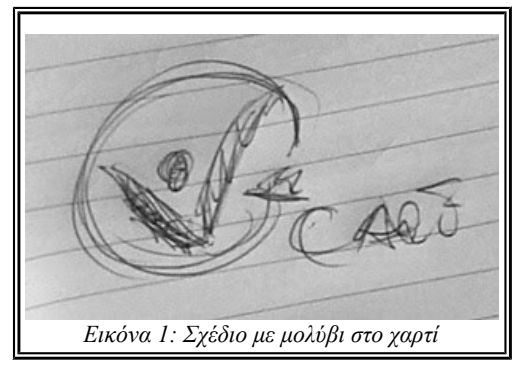

Το όνομα της εταιρίας είναι **Vcare** (= we care). Σχεδιάζοντας με μολύβι και χαρτί, αποφασίζουμε π.χ. ότι θα αποδώσουμε το V, με ένα σχήμα που θα παραπέμπει σε ένα άτομο με απλωμένα χέρια, που περιβάλλεται από ένα δυναμικό κύκλο, ενώ θα χρησιμοποιήσουμε απλό κείμενο για το "care".

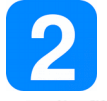

# **Εισαγωγή κειμένου (Μετακίνηση, κλιμάκωση, περιστροφή)**

Επιλέξτε το **εργαλείο κειμένου** *"Δημιουργία και επεξεργασία αντικειμένων κειμένου" (F8)*. Επιλέξτε με κλικ ένα σημείο του εγγράφου σας και πληκτρολογήστε τη λέξη CARE, χρησιμοποιώντας κεφαλαία γράμματα.

• Ενώ ο κέρσορας αναβοσβήνει, πώς μπορείτε να αλλάξετε τη **γραμματοσειρά (Dejavu Sans)**, το **μέγεθος (144 pt)** και το **στυλ (Έντονα)**;

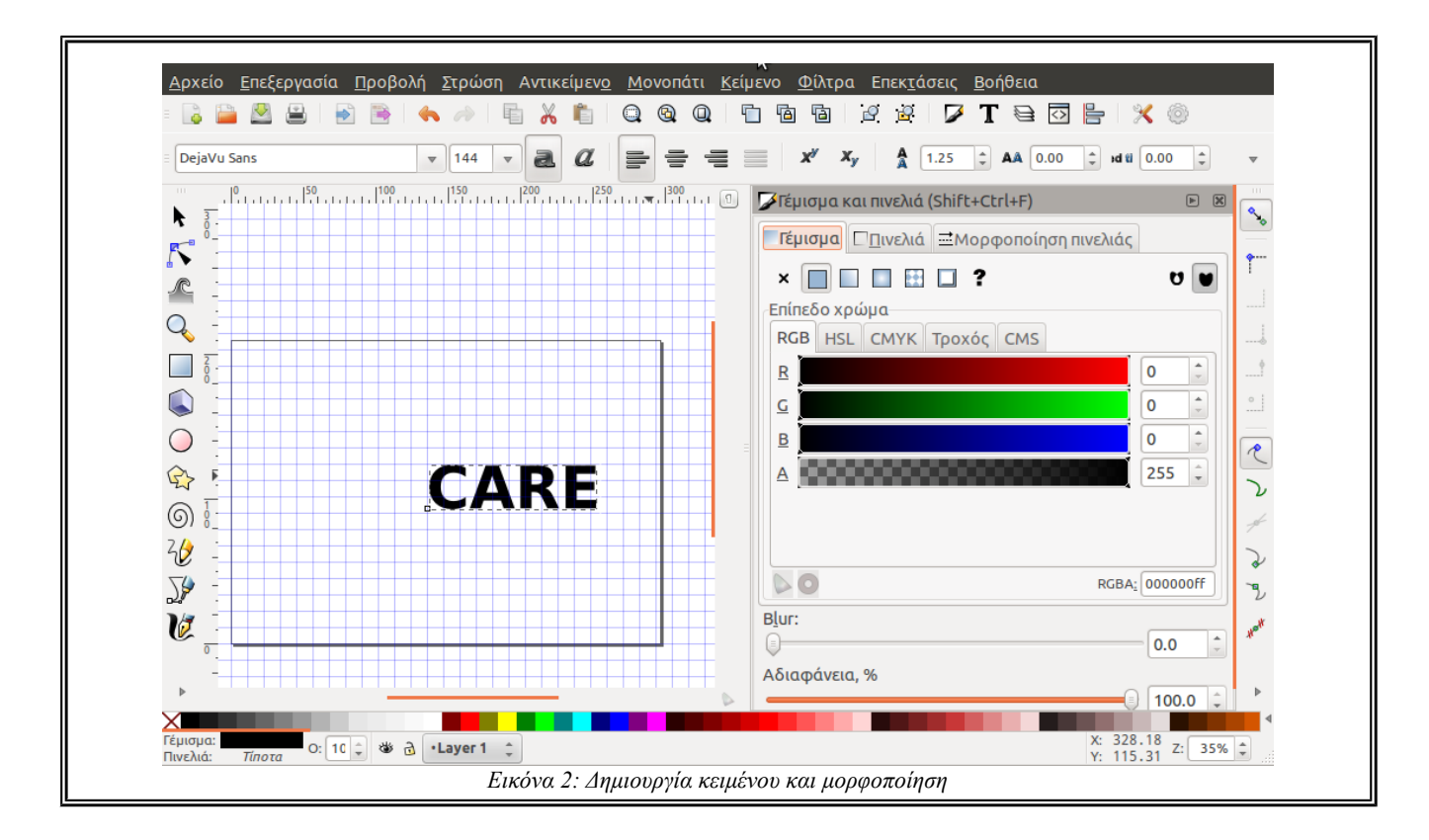

Με το **εργαλείο επιλογής** "*Επιλογή και μετασχηματισμός αντικειμένων" (F1)*, μπορείτε να επιλέξετε το αντικείμενο του κειμένου (όπως και οποιοδήποτε άλλο αντικείμενο), να το μετακινήσετε ή να το μετασχηματίσετε (κλιμάκωση, περιστροφή, στρέβλωση), χρησιμοποιώντας τις λαβές (βέλη) μετασχηματισμού, γύρω από το αντικείμενο.

- Κρατήστε πατημένο το **πλήκτρο Ctrl** ενώ αυξομειώνετε ή μετακινείτε το αντικείμενο. Τι παρατηρείτε;
- Με το δεύτερο κλικ οι λαβές αλλάζουν μορφή. Τι δυνατότητες σας παρέχουν;

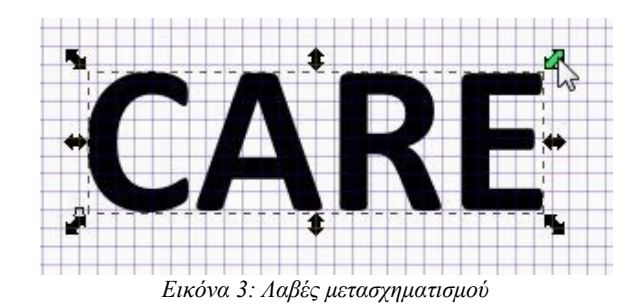

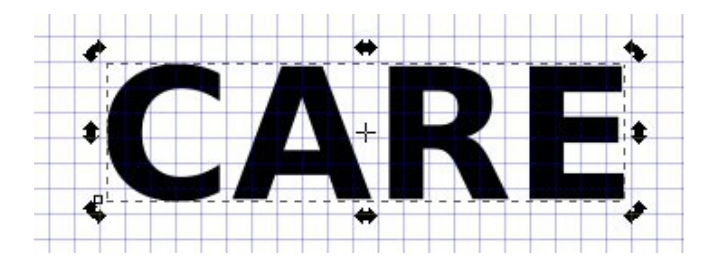

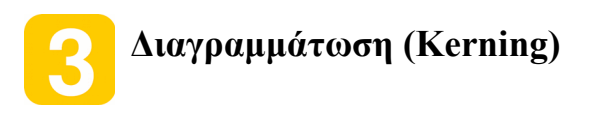

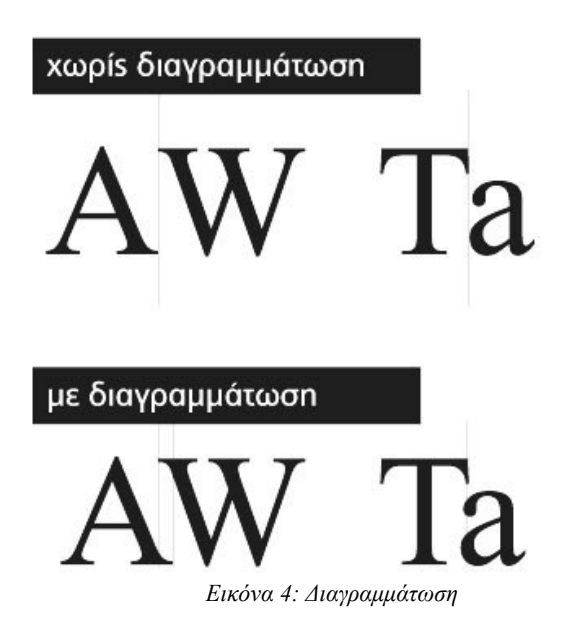

**Διαγραμμάτωση** είναι η ρύθμιση της απόστασης μεταξύ δυο χαρακτήρων για να δημιουργηθεί η αίσθηση της ομοιόμορφης απόστασης ή για να χωρέσει κείμενο σε ένα δεδομένο διάστημα. Το Inkscape προσφέρει στο χρήστη την δυνατότητα να προσαρμόσει την διαγραμμάτωση με χειροκίνητο τρόπο ώστε να επιτευχθεί το επιθυμητό αποτέλεσμα.

Επιλέξτε το εργαλείο κειμένου και τοποθετήστε το δρομέα μεταξύ του C και Α. Πατώντας το **πλήκτρο ALT μαζί με το αριστερό ή το δεξί βέλος** στο πληκτρολόγιο σας, θα δείτε ότι μπορείτε να μετακινήσετε μεμονωμένα γράμματα εφαρμόζοντας μια προσαρμοσμένη πύκνωση ή αραίωση. Αυξήστε την απόσταση μεταξύ των γραμμάτων C και Α.

• Τι αποτέλεσμα παρατηρείτε αν κρατήσετε πατημένο το **πλήκτρο ALT μαζί με το πάνω ή κάτω βέλος**; Πως μετακινούνται τα γράμματα;

# **Σχεδίαση του V (χάραξη - τροποποίηση μονοπατιού)**  Για να δημιουργήσουμε μορφές με μεγαλύτερη πολυπλοκότητα χρησιμοποιούμε τα **μονοπάτια**, τα οποία αποτελούνται από γραμμές ή καμπύλες μεταξύ κόμβων.

Ο συνηθέστερος τρόπος δημιουργίας μονοπατιών είναι με το **εργαλείο της πένας**. Κάθε κλικ δημιουργεί έναν **νέο γωνιακό κόμβο**, ενώ με συρόμενο κλικ (μετακίνηση με το πλήκτρο του ποντικιού πατημένο) ο νέος κόμβος αποτελεί τμήμα καμπύλης. Το *Enter* ολοκληρώνει το μονοπάτι, το *Esc* το ακυρώνει, ενώ το *Backspace* ακυρώνει τον πιο πρόσφατο κόμβο που δημιουργήθηκε.

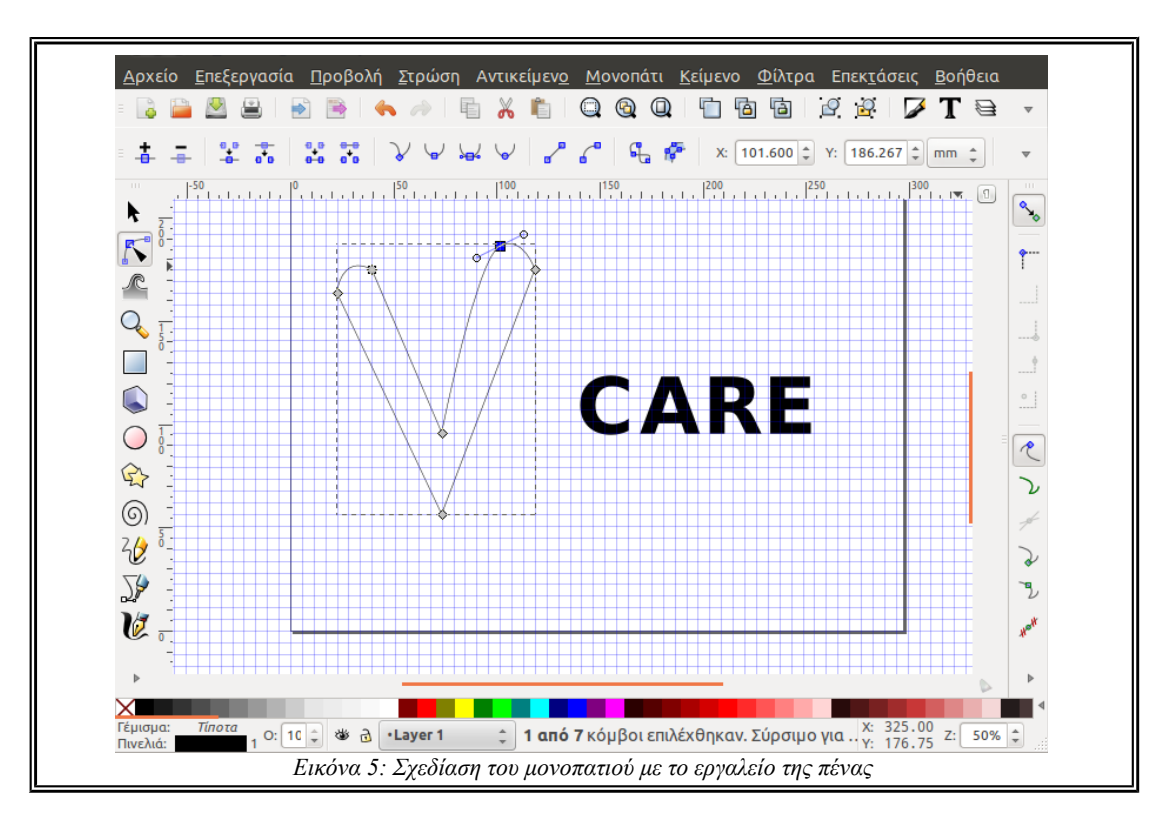

Επιλέξτε το **εργαλείο πένας** *"Σχεδίαση καμπύλων Bezier και ευθειών" (Shift+F6)*. Παρακολουθήστε το **video-tutorial <https://www.youtube.com/watch?v=mX7Nbj1xFco> (5:55 έως 8:02)** και σχεδιάστε το V.

Στη συνέχεια χρησιμοποιώντας το **εργαλείο κόμβων** *"Επεξεργασία μονοπατιών μέσω των κόμβων τους" (F2),* διορθώστε ή τροποποιήστε το μονοπάτι. Επιλέξτε με το εργαλείο έναν από τους κόμβους. Ο επιλεγμένος κόμβος εμφανίζεται με μπλε χρώμα. Αν δεν είναι γωνιακός κόμβος τότε εμφανίζονται και οι λαβές που ελέγχουν την καμπυλότητά του.

- Μετακινήστε μερικούς κόμβους και παρατηρήστε τι συμβαίνει στο μονοπάτι.
- Στρέψτε μερικές λαβές και παρατηρήστε τι συμβαίνει στην καμπυλότητα.
- Πειραματιστείτε με τις δυνατότητες που σας παρέχει η αντίστοιχη γραμμή εργαλείων με

λειτουργίες επί των κόμβων

Από το παράθυρο *Γέμισμα και Πινελιά*, εφαρμόστε **Γέμισμα με μαύρο χρώμα** και **Πινελιά** (Περίγραμμα) **χωρίς χρώμα**.

Αναζητήστε περισσότερες πληροφορίες για το σχεδιασμό διανυσματικών γραφικών στους παρακάτω συνδέσμους:

- <http://sepchiou.gr/docs/edu/inkscape.reference.pdf>
- <https://inkscape.org/en/doc/basic/tutorial-basic.el.html>
- <https://inkscape.org/en/doc/advanced/tutorial-advanced.el.html>
- http://sepchiou.gr/docs/edu/inkscape.worksheets.pdf

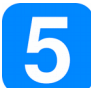

### **Σχεδίαση του "κεφαλιού"**

Χρησιμοποιώντας το **εργαλείου κύκλου** *"Δημιουργία κύκλων, ελλείψεων και τόξων" (F5)*, δημιουργήστε το "κεφάλι" του σχήματος. Επιλέγοντας το μπορείτε να το αυξομειώσετε ή να το περιστρέψετε ώστε να έχει την κατάλληλη μορφή.

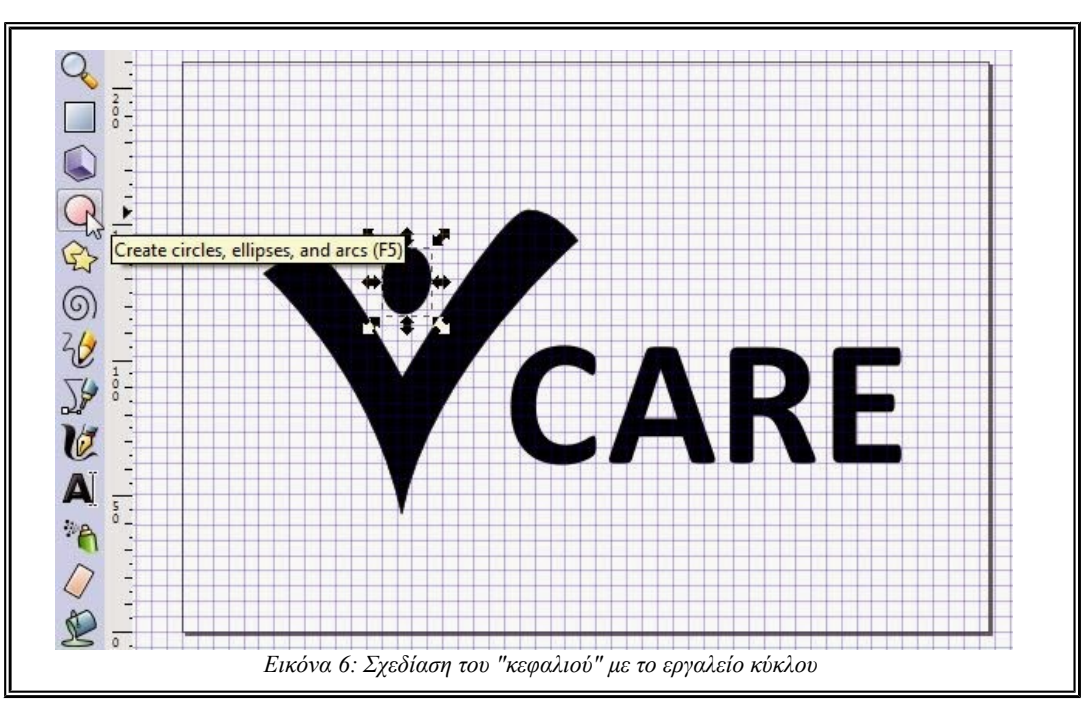

# **Λογικές πράξεις με μονοπάτια**

**Σχεδιάστε** στην επιφάνεια σχεδίασης έναν **κύκλο** (Γέμισμα: μαύρο χρώμα, χωρίς περίγραμμα).

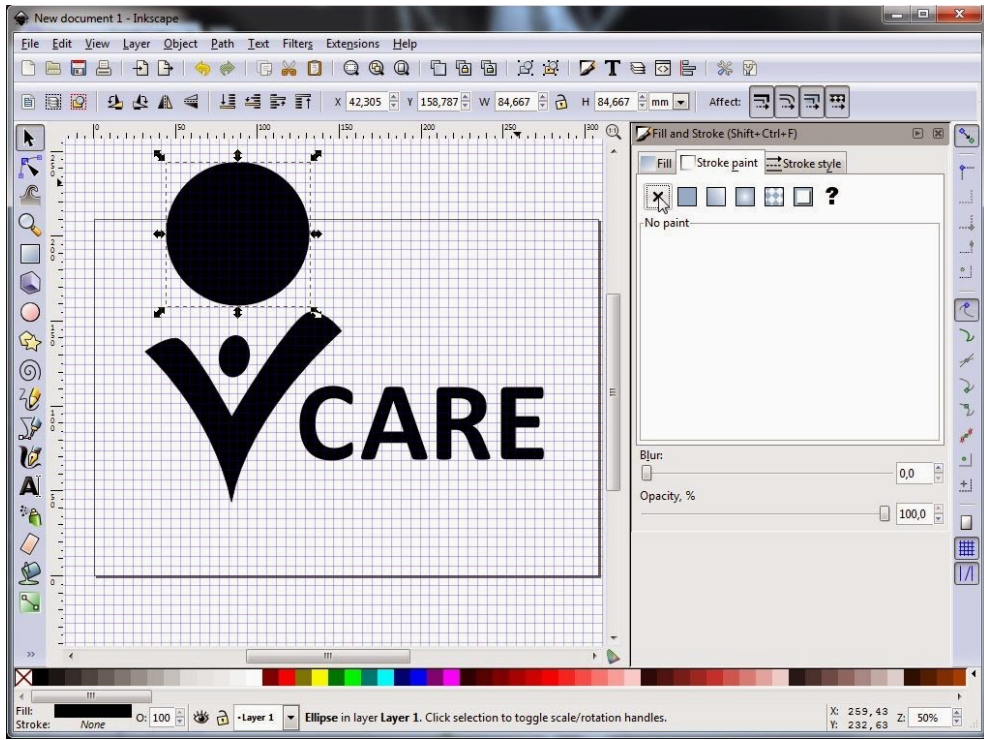

*Εικόνα 7: Σχεδίαση μαύρου κύκλου, χωρίς περίγραμμα*

Πάνω από αυτόν τον μαύρο κύκλο, σχεδιάστε έναν δεύτερο μικρότερο κύκλο (Γέμισμα: άσπρο χρώμα, χωρίς περίγραμμα). Αυξομειώστε και μετακινείστε το δεύτερο κύκλο, ώστε να έχετε το κατάλληλο αποτέλεσμα. **Επιλέξτε** και τους δύο κύκλους χρησιμοποιώντας το **εργαλείο επιλογής + πλήκτρο Shift.**

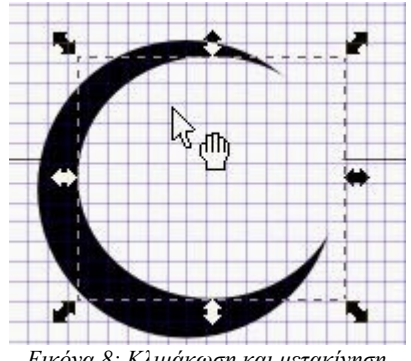

*Εικόνα 8: Κλιμάκωση και μετακίνηση του άσπρου κύκλου*

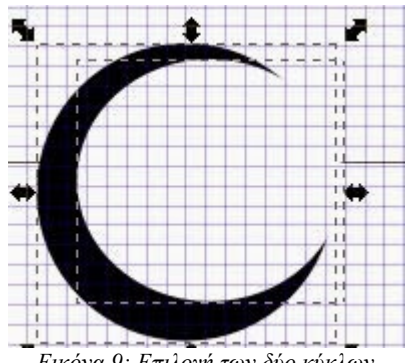

*Εικόνα 9: Επιλογή των δύο κύκλων*

#### Επιλέξτε **Μονοπάτι -> Διαφορά**.

Η εφαρμογή λογικών πράξεων σε μονοπάτια είναι ο κυριότερος τρόπος δημιουργίας πολύπλοκων σχημάτων. Οι εντολές στην επιλογή **μονοπάτι** σας επιτρέπουν να συνδυάσετε δύο ή περισσότερα αντικείμενα χρησιμοποιώντας τις *λογικές πράξεις:*

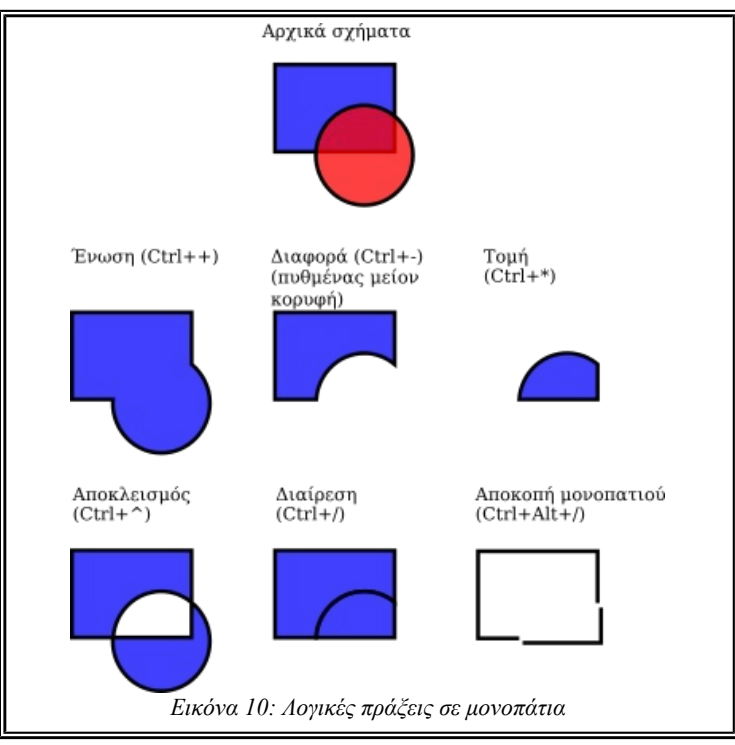

**Μετασχηματίστε** και **μετακινήστε** κατάλληλα το καινούριο σχήμα, ώστε να έχετε το παρακάτω αποτέλεσμα.

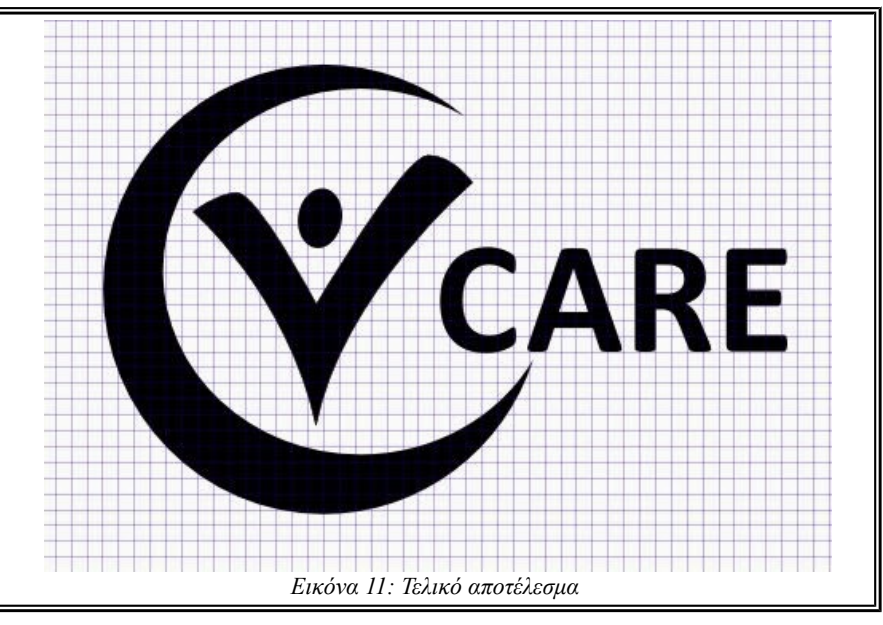

**Μετατροπή κειμένου σε μονοπάτι** Κάθε σχήμα ή αντικείμενο κειμένου μπορεί να **μετατραπεί σε μονοπάτι** *(Shift+Ctrl+C).* Αυτή η λειτουργία δεν αλλάζει την εμφάνιση του αντικειμένου, αλλά αφαιρεί δυνατότητες (π.χ. δεν μπορείτε να επεξεργαστείτε το κείμενο πια). Αντίθετα τώρα μπορείτε να επεξεργαστείτε τους κόμβους του.

**Πρέπει να μετατρέπεται πάντα το κείμενο που υπάρχει στο λογότυπό σας σε σχήμα, ώστε το αρχείο σας να είναι ανεξάρτητο από τις γραμματοσειρές που είναι εγκατεστημένες στο σύστημά σας.**

**Επιλέξτε** το αντικείμενο κειμένου και **Μονοπάτι -> Αντικείμενο σε μονοπάτι**

#### **Αποθήκευση αρχείου**  $\bigcirc$

 $\blacksquare$ Για να κάνετε το αρχείο σας συμβατό με άλλες εφαρμογές, η βέλτιστη επιλογή είναι να το αποθηκεύσετε σε μορφή **\* .svg** (scalable vector graphics). Η επιλογή της μορφής δεν επηρεάζει την ποιότητα των αρχείων σας. Από το ίδιο παράθυρο διαλόγου, μπορείτε επίσης να δημοσιεύσετε το αρχείο σας σε μορφή **\* .pdf**.

Οι μορφές αρχείων, **SVG**, **EPS** (Encapsulated Post Script) και **PDF**, είναι επαγγελματίες μορφές ανταλλαγής διανυσματικών γραφικών.

Αποθηκεύστε το αρχείο με όνομα: **vcare\_logo\_black\_white.svg**

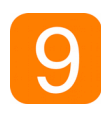

### **Επιλογή χρωμάτων**

Αποθηκεύστε το αρχείο με διαφορετικό όνομα: **vcare\_logo\_colored.svg**. Θα χρησιμοποιήσετε τα παρακάτω χρώματα

- [Μισοφέγγαρο] Μπεζ παστέλ απόχρωση (ανθρώπινο, ήσυχο, γλυκό) **(R:230, G:144, B:85)**
- [V] Τυρκουάζ παστέλ απόχρωση (ηρεμία, εκλέπτυνση) **(R:131, G:172, B:189)**
- [Κείμενο] Γκρι (ασφάλεια, αξιοπιστία, ευφυΐα, ωριμότητα, συντηρητισμός, πρακτικότητα) **(R:61, G:69, B:64)**

Τι σημαίνουν τα χρώματα στα λογότυπα ή στο σχεδιασμό ιστοσελίδας και εφαρμογής πολυμέσων; Επισκεφτείτε τις παρακάτω ιστοσελίδες:

- [http://artifiedweb.com/el/blog/graphic-design/item/374-ti-simainoun-ta-xromata-sta-logotupa](http://artifiedweb.com/el/blog/graphic-design/item/374-ti-simainoun-ta-xromata-sta-logotupa-ton-etaireion)[ton-etaireion](http://artifiedweb.com/el/blog/graphic-design/item/374-ti-simainoun-ta-xromata-sta-logotupa-ton-etaireion)
- <http://www.web-resources.eu/archives/color-theory-part-1-the-meaning-of-color>
- <http://photodentro.edu.gr/lor/r/8521/7623?locale=el>

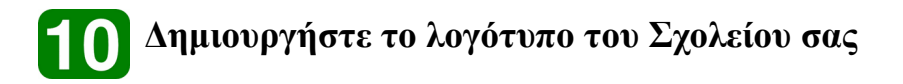